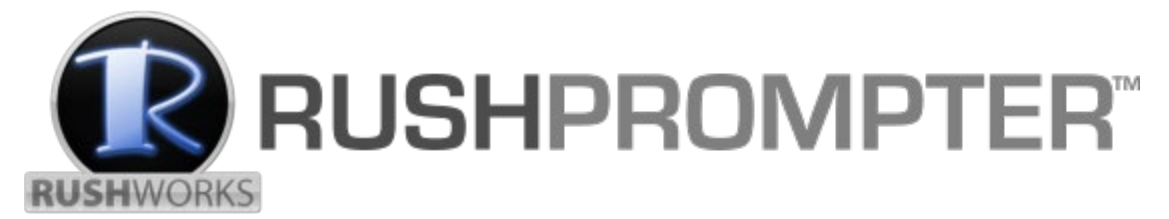

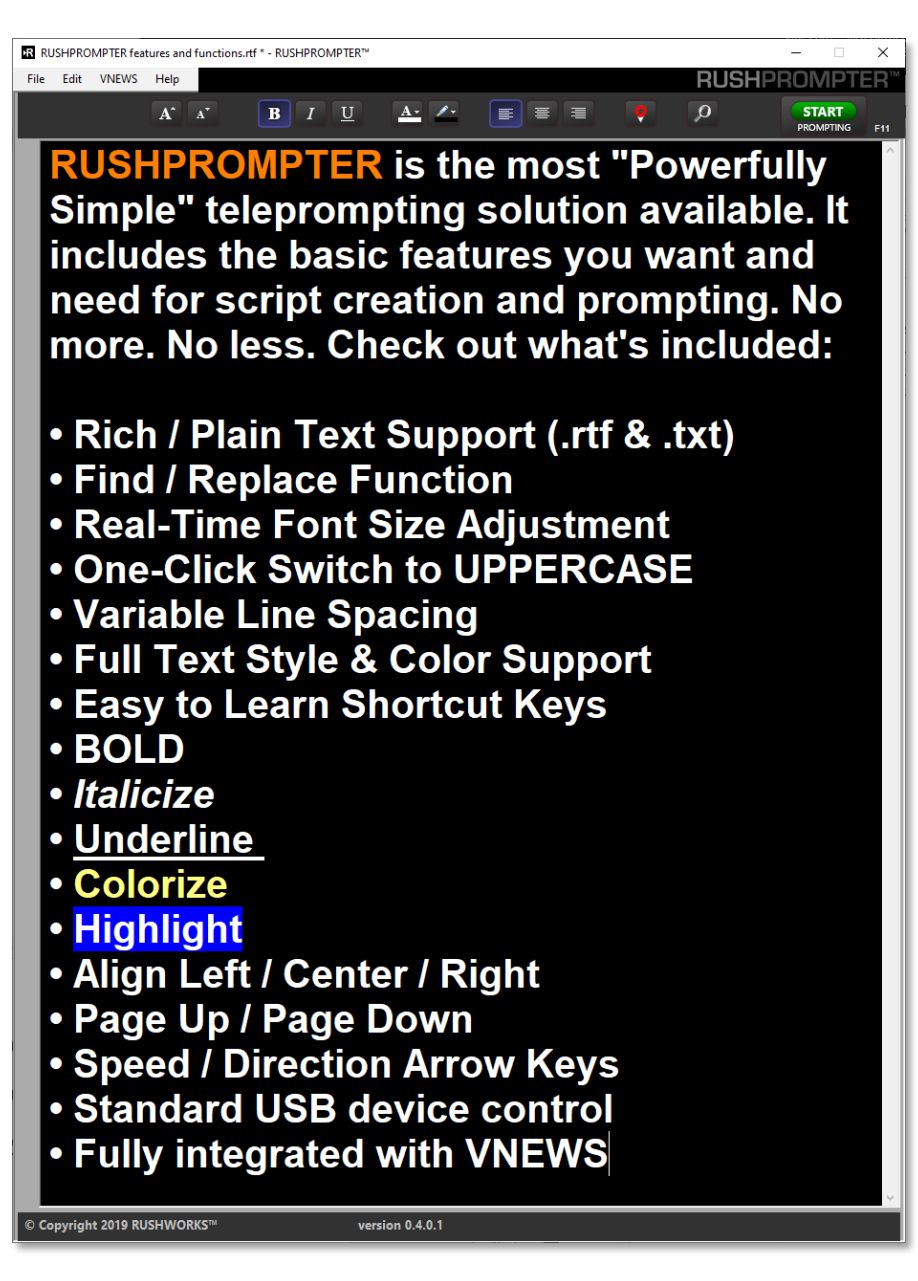

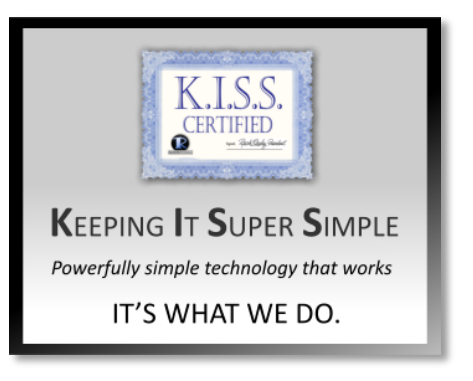

**RUSHPROMPTER** has two screen modes: **Editing** and **Prompting**. *Toggle between the modes using F11*.

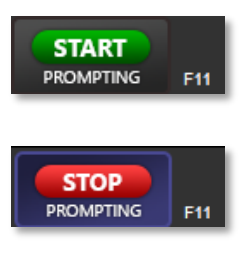

**START** PROMPTING This indicates you are in the **Script Creator/Editor mode.**

**STOP** PROMPTING This indicates you are in the **Prompting mode.**

This is the **Script Creator/Editor** screen where you write and save your scripts, and open existing scripts (.rtf or .txt) for editing.

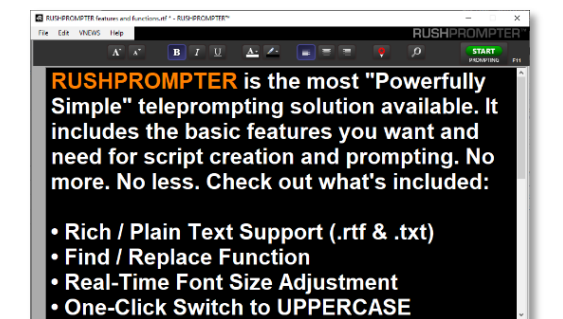

## **This is the SCRIPT CREATOR/EDITOR header you'll see when you open the program:**

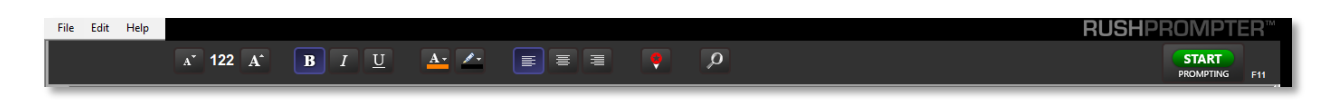

Many of these functions are the same as those in Microsoft WordPad and other text creation programs. They are useful for making last-minute script updates and corrections, which is typical with 'breaking news'. All the buttons display Tool Tips that are visible when you hover over each button.

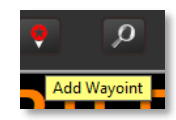

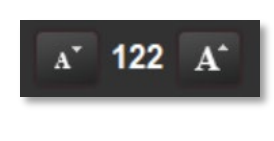

These buttons toggle incremental decrease and increase in the **size** of your displayed font. **Note**: RUSHPROMPTER has only ONE available font, ARIAL, which is the most commonly used and easy-to- read font for prompting. The currently active size is displayed between the two buttons.

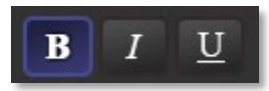

These buttons are the familiar ones used to apply the corresponding attributes to selected text. The choices are **Bold**, *Italic* and Underline.

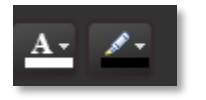

Click the **A** dropdown to **select a color** for a character, word or block of selected text. Click the **pencil** dropdown to select a highlight color behind a character, word or block of selected text.

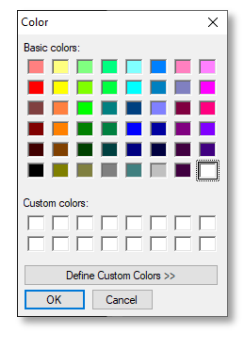

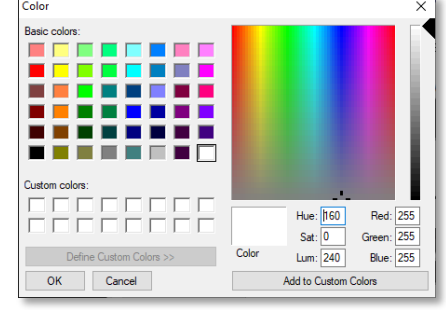

When either is clicked you see the standard Windows color palette where you click the desired color then **click OK** to complete the selection.

You can use the **Define Custom Colors** picker – and **Add to Custom Colors** palette - if you want to select a color other than what is shown in the Basic Colors palette.

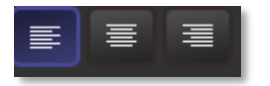

Click to apply your desired **text alignment** to selected text: Left, Center or Right.

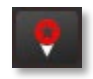

Click to **insert a waypoint** into your script. During prompting you can quickly move between waypoints using the PREVIOUS (<) and NEXT (>) Shortcut keys.

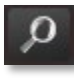

Click this button to open the **Find and Replace** dialog. Using the two entry fields, enter the text you want

to Find and/or Replace, and make changes as/if required.

*Note: be sure to click Save on the Editor File Menu after you've made any changes or click Save As if you want to create a copy of the script with a different name.*

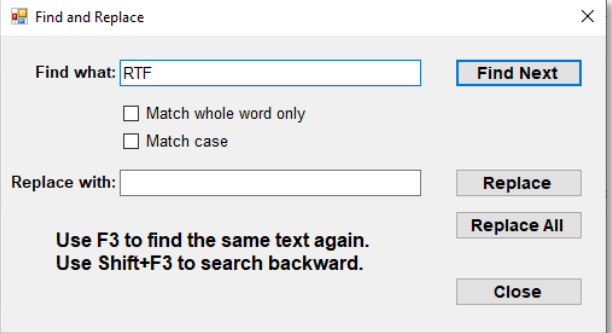

## JSH**PROMPTER**

The menu bar provides the basics for file management.

**New …** Opens a new, blank and untitled Script. If you have a script open when you select New – and if current changes haven't been saved, you'll be prompted to Save your Changes if you wish.

File Edit VNEWS Help

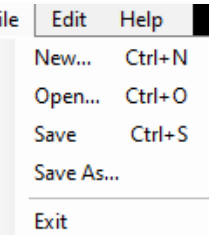

F

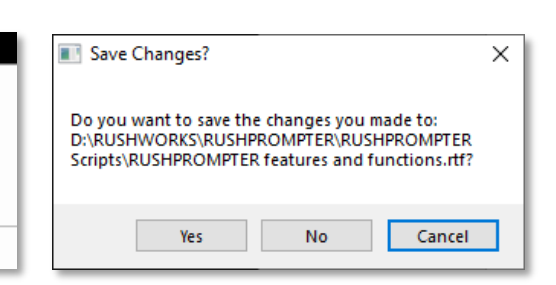

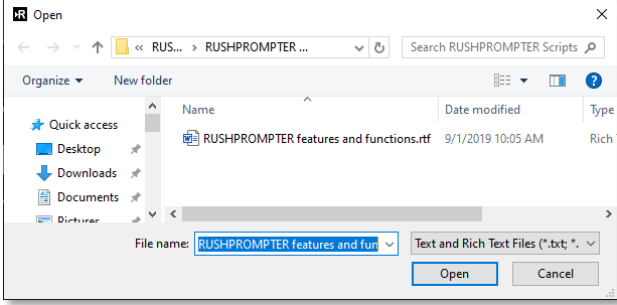

**Open …** By default this opens the RUSHPROMPTER Scripts folder, where it's expected you will keep all your scripts (individual files or sub-folders). Select the script you wish and click **Open** on the window – or double-click the file to open it.

**Save** opens the same destination folder when saving a new, untitled script for the first time. Enter a script name and click Save. If the Script is already present this function just updates the existing saved file.

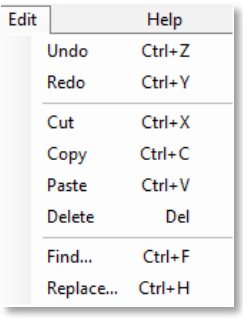

**Save As…** This also opens the same destination folder but lets you give the script a different name. This can be useful when creating alternate versions, e.g." Hurricane Update 6PM.rtf", "Hurricane Update 9PM.rtf" etc.

In the Edit Menu, the editing functions are the same used in virtually all software applications where text is a part of the functionality.

The **Find/Replace** functionality is useful for making quick changes to one or more instances of text within the current script. Selecting **Find …**

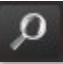

opens the same dialog as when clicking the icon.

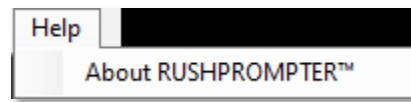

**Help** displays information about the current version of RUSHPROMPTER, as well as a link to the User Guide.

This is the **Prompting** screen that displays your script text. You have the option to display your text in ALL UPPERCASE if you prefer that style for reading. This does not affect the original text format in the editor.

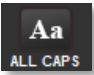

**RUSHPROMPTER IS THE MOST** "POWERFULLY SIMPLE" **TELEPROMPTING SOLUTION AVAILABLE. IT INCLUDES THE BASIC FEATURES YOU WANT AND NEED** FOR SCRIPT CREATION AND PROMPTING. NO MORE. NO LESS. **CHECK OUT WHAT'S INCLUDED:** 

**This is the PROMPTING screen header bar you'll see after you click START Prompting** (F11)

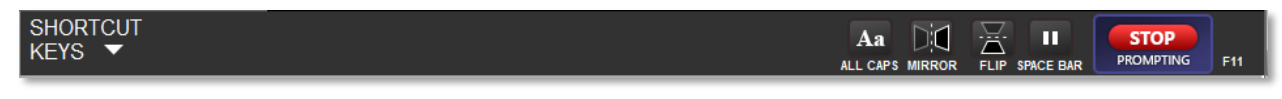

If you do NOT have a second monitor configured as "Extended", then dual monitor OUTPUT button will not show. If you DO have an extended monitor connected, the button appears in the header as shown.

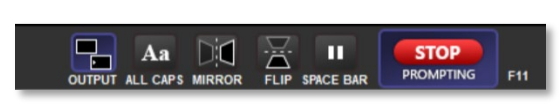

The editing functions are hidden when prompting is active. To return to the editing screen, click the red **STOP** PROMPTING button (or F11) and you'll see the green **START** PROMPTING button again.

**NOTE**: To maintain approximately the same relative text positions when switching between Editing and Prompting mode, hold down the **Shift** key while clicking the **START** or **STOP** PROMPTING buttons … or when pressing the F11 key.

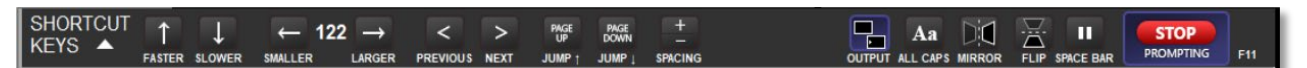

There are keyboard **SHORTCUT KEYS** available for quick and effective navigation of the stories during prompting. Once you learn them you'll likely use them a lot. But to see the functions, which are also active control buttons, click the drop-down arrow and they'll appear. Click the up-arrow to hide the menu.

$$
\bigcap_{\text{FASTER} \text{SLOWER}}
$$

Click these buttons, or use the keyboard Up and Down arrow keys, to increase and decrease the speed of the scrolling text.

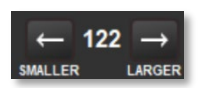

Click these buttons, or use the keyboard Left and Right arrow keys, to make the **selected** text SMALLER or LARGER. The currently active size is displayed between the two buttons.

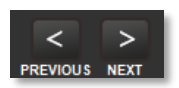

Click these buttons, or use the keyboard Left and Right carat keys, to jump to the PREVIOUS or NEXT inserted waypoint (red star).

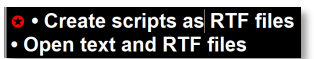

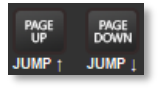

Click the PAGE UP and PAGE DOWN buttons or the keyboard keys to move text forward or backward.

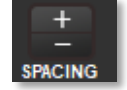

Click the + and – buttons, or use the keyboard or keypad keys, to increase and decrease the line spacing (prompt mode only).

*Note: if you click the spacebar to pause the scrolling, you'll see the yellow 'paused' indication to the right of the STOP button. The up/down scrolling arrow keys are not active, but you can use the Page Up and Page Down keys to move around in the script. Click the spacebar again to resume full scrolling functionality. The yellow button will revert to the normal state.*

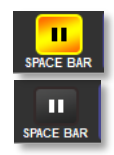

*Note: RUSHPROMPTER has only ONE display font, ARIAL, which is the most commonly used and easy-toread font for prompting.* 

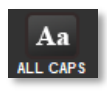

Toggle this button to force all text to UPPERCASE, or back to the case as written in the script, which can be mixed, all lower or all upper. This does NOT affect the original formatting of the script text when you switch back to the script editing screen.

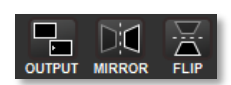

These buttons can be used in any combination to accommodate the way you want to manage your prompting screen. The first button (OUTPUT) creates a second, prompting-only window on a second screen configured as an 'extended monitor'. It

automatically senses the resolution of the second monitor and adjusts the screen display accordingly, always maintaining the aspect ratio of the prompt window on that monitor.

If you're using a through-the-lens hardware prompter with a monitor below the lens and reflecting off the prompter glass, you'll want to click both the MIRROR and the FLIP icons to 'reverse' the text scrolling for mirror reflection.

## **Technical Support 888.894.7874 option 2**

**support@RUSHWORKS.tv**

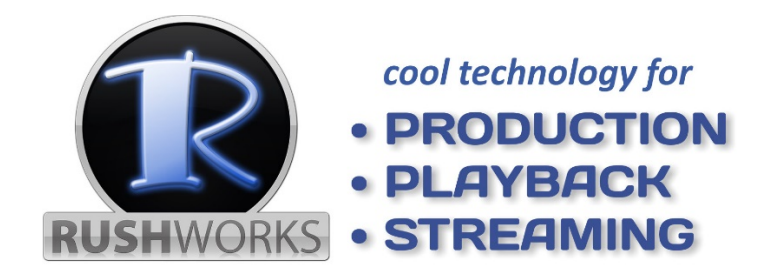